# **Vostro 5620**

Setup und technische Daten

**Vorschriftenmodell: P117F Vorschriftentyp: P117F001/P117F002 Oktober 2022 Rev. A02**

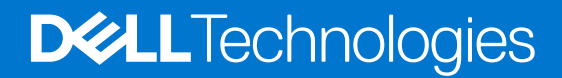

Hinweise, Vorsichtshinweise und Warnungen

**ANMERKUNG:** Eine ANMERKUNG macht auf wichtige Informationen aufmerksam, mit denen Sie Ihr Produkt besser einsetzen können.

**VORSICHT: Ein VORSICHTSHINWEIS warnt vor möglichen Beschädigungen der Hardware oder vor Datenverlust und zeigt, wie diese vermieden werden können.**

**WARNUNG: Mit WARNUNG wird auf eine potenziell gefährliche Situation hingewiesen, die zu Sachschäden, Verletzungen oder zum Tod führen kann.**

© 2022 Dell Inc. oder ihre Tochtergesellschaften. Alle Rechte vorbehalten. Dell Technologies, Dell und andere Marken sind Marken von Dell Inc. oder ihren Tochtergesellschaften. Andere Markennamen sind möglicherweise Marken der entsprechenden Inhaber.

# Inhaltsverzeichnis

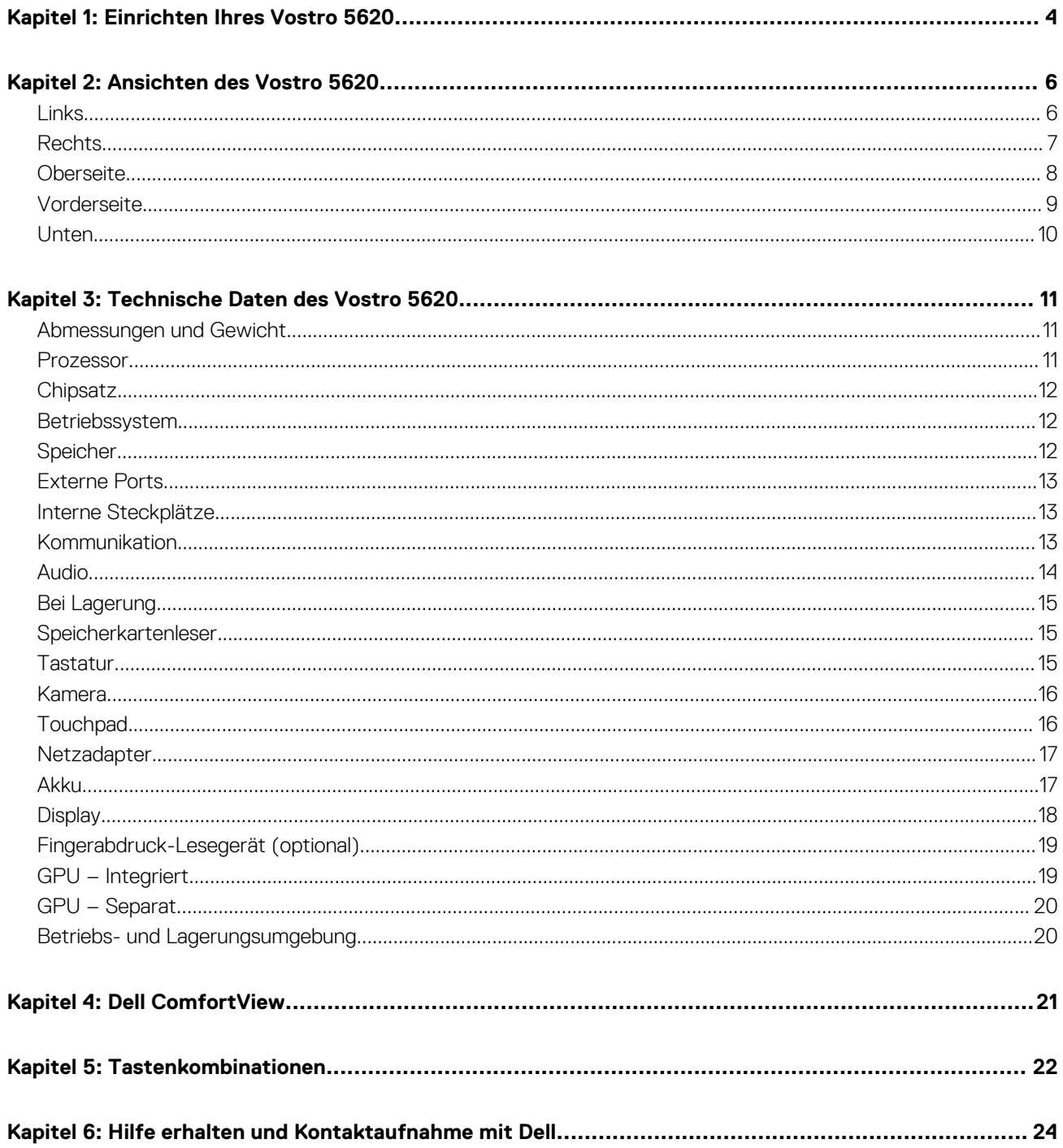

# **Einrichten Ihres Vostro 5620**

**1**

<span id="page-3-0"></span>**ANMERKUNG:** Die Abbildungen in diesem Dokument können von Ihrem Computer abweichen, je nach der von Ihnen bestellten Œ Konfiguration.

1. Schließen Sie den Netzadapter an und drücken Sie den Betriebsschalter.

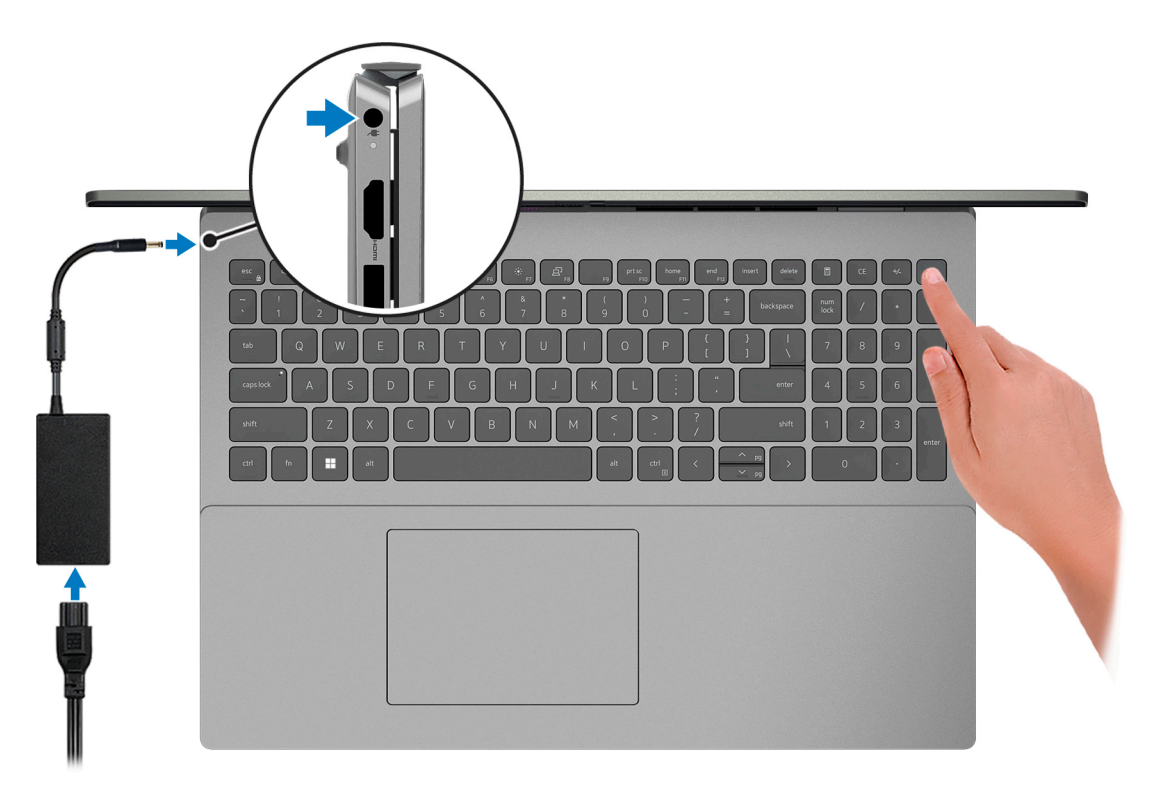

**ANMERKUNG:** Der Akku kann während des Versands in den Energiesparmodus wechseln, um den Akku nicht zu entladen. Stellen Sie sicher, dass der Netzadapter an den Computer angeschlossen ist, wenn er zum ersten Mal eingeschaltet wird.

2. Fertigstellen des Windows-Setup.

Befolgen Sie die Anweisungen auf dem Bildschirm, um das Setup abzuschließen. Beim Einrichten wird Folgendes von Dell empfohlen: ● Stellen Sie eine Verbindung zu einem Netzwerk für Windows-Updates her.

- **ANMERKUNG:** Wenn Sie sich mit einem geschützten Wireless-Netzwerk verbinden, geben Sie das Kennwort für das Wireless-Netzwerk ein, wenn Sie dazu aufgefordert werden.
- Wenn Sie mit dem Internet verbunden sind, melden Sie sich mit einem Microsoft-Konto an oder erstellen Sie eins. Wenn Sie nicht mit dem Internet verbunden sind, erstellen Sie ein Konto offline.
- Geben Sie im Bildschirm **Support and Protection** (Support und Sicherung) Ihre Kontaktdaten ein.
- 3. Suchen und verwenden Sie Dell Apps im Windows-Startmenü (empfohlen).

### **Tabelle 1. Dell Apps ausfindig machen**

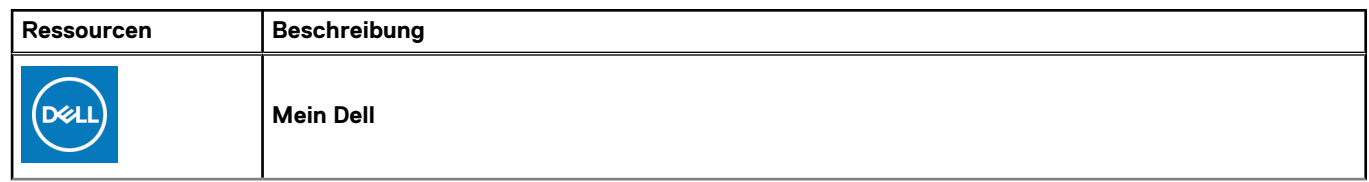

### **Tabelle 1. Dell Apps ausfindig machen (fortgesetzt)**

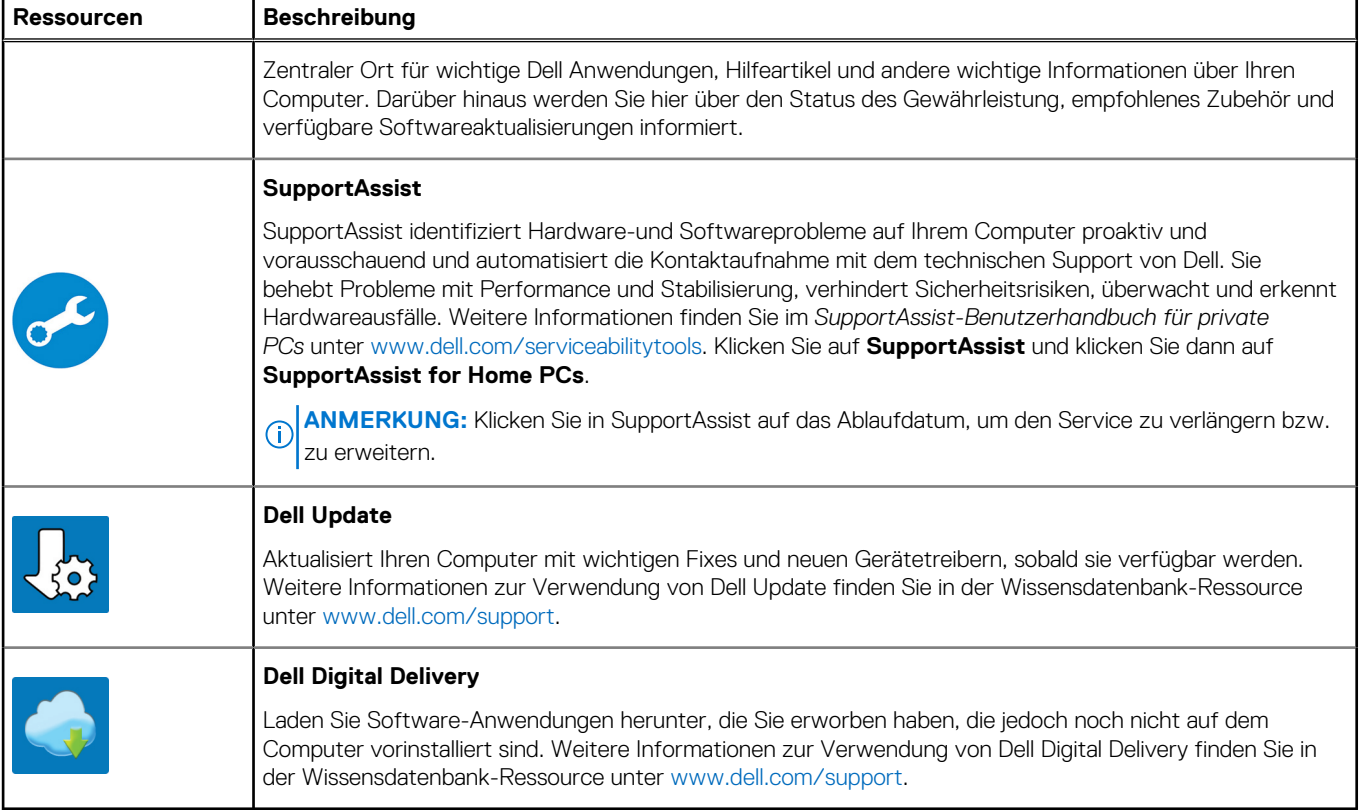

# **Ansichten des Vostro 5620**

## <span id="page-5-0"></span>**Links**

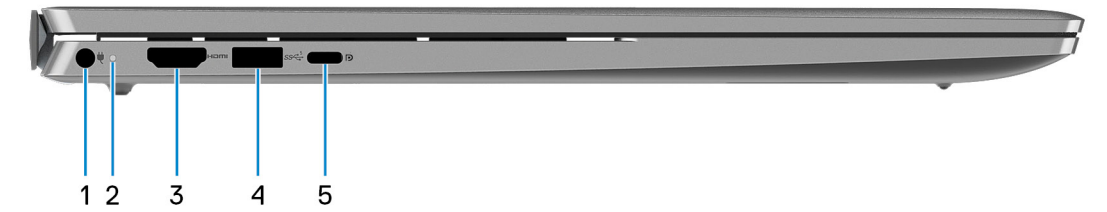

#### 1. **Netzadapteranschluss**

Schließen Sie einen Netzadapter an, um den Computer mit Strom zu versorgen und den Akku zu laden.

#### 2. **Strom- und Akkustatusanzeige**

Zeigt den Betriebszustand und Batteriestatus des Computers an.

Durchgehend weiß - Der Netzadapter ist angeschlossen und die Batterie wird aufgeladen.

Stetig gelb - Die Akkuladung ist niedrig oder kritisch.

Aus - Akku ist vollständig geladen.

**ANMERKUNG:** Auf bestimmten Computermodellen wird die Betriebs- und Akkuzustandsanzeige auch für die Diagnose verwendet. Weitere Informationen finden Sie im Abschnitt zum *Troubleshooting* im *Servicehandbuch* des Computers.

#### 3. **HDMI 1.4-Port**

Zum Anschließen an einen Fernseher, einen externen Bildschirm oder ein anderes HDMI-In-fähiges Gerät. Stellt Audio- und Videoausgang zur Verfügung.

#### 4. **USB 3.2 Gen 1-Anschluss**

Zum Anschluss von Geräten, wie z. B. externen Speichergeräten und Druckern. Bietet Datenübertragungsgeschwindigkeiten von bis zu 5 Gbps.

#### 5. **USB 3.2 Gen 2 Typ-C-Anschluss mit DisplayPort und Power Delivery**

Zum Anschluss von Geräten, wie z. B. externen Speichergeräten, Druckern und externen Bildschirmen. Ermöglicht Datenübertragungsraten von bis zu 10 Gbit/s.

Unterstützt Power Delivery, über das bidirektionale Stromversorgung zwischen Geräten ermöglicht wird. Bietet bis zu 15 W Ausgangsleistung, was schnellere Aufladung ermöglicht.

Unterstützt DisplayPort 1.4 und ermöglicht zudem das Anschließen an einen externen Bildschirm über einen Bildschirmadapter.

**ANMERKUNG:** Ein USB-Typ-C-auf-DisplayPort-Adapter ist erforderlich, um eine Verbindung zum DisplayPort-Gerät herzustellen (separat erhältlich).

## <span id="page-6-0"></span>**Rechts**

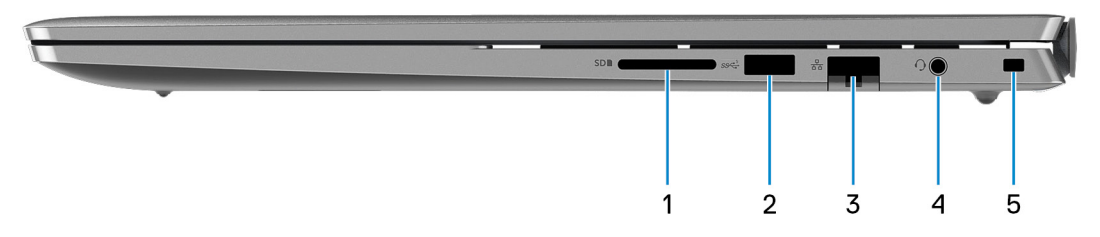

### 1. **SD-Kartensteckplatz**

Führt Lese- und Schreibvorgänge von und auf SD-Karten aus. Der Computer unterstützt die folgenden Kartentypen:

- Secure Digital (SD)
- SDHC-Karte (Secure Digital High Capacity)
- SDXC-Karte (Secure Digital eXtended Capacity)

### 2. **USB 3.2 Gen 1-Anschluss**

Zum Anschluss von Geräten, wie z. B. externen Speichergeräten und Druckern. Bietet Datenübertragungsgeschwindigkeiten von bis zu 5 Gbps.

#### 3. **Netzwerkanschluss**

Anschluss eines Ethernet-Kabels (RJ-45) von einem Router oder Breitbandmodem für den Netzwerk- oder Internetzugang mit einer Datenübertragungsrate von 10/100/1000 Mbit/s.

#### 4. **Kopfhörer-Buchse**

Zum Anschluss eines Kopfhörers oder eines Headsets (Kopfhörer-Mikrofon-Kombi).

#### 5. **Sicherheitskabeleinschub (keilförmig)**

Anschluss eines Sicherheitskabels, um unbefugtes Bewegen des Computers zu verhindern.

## <span id="page-7-0"></span>**Oberseite**

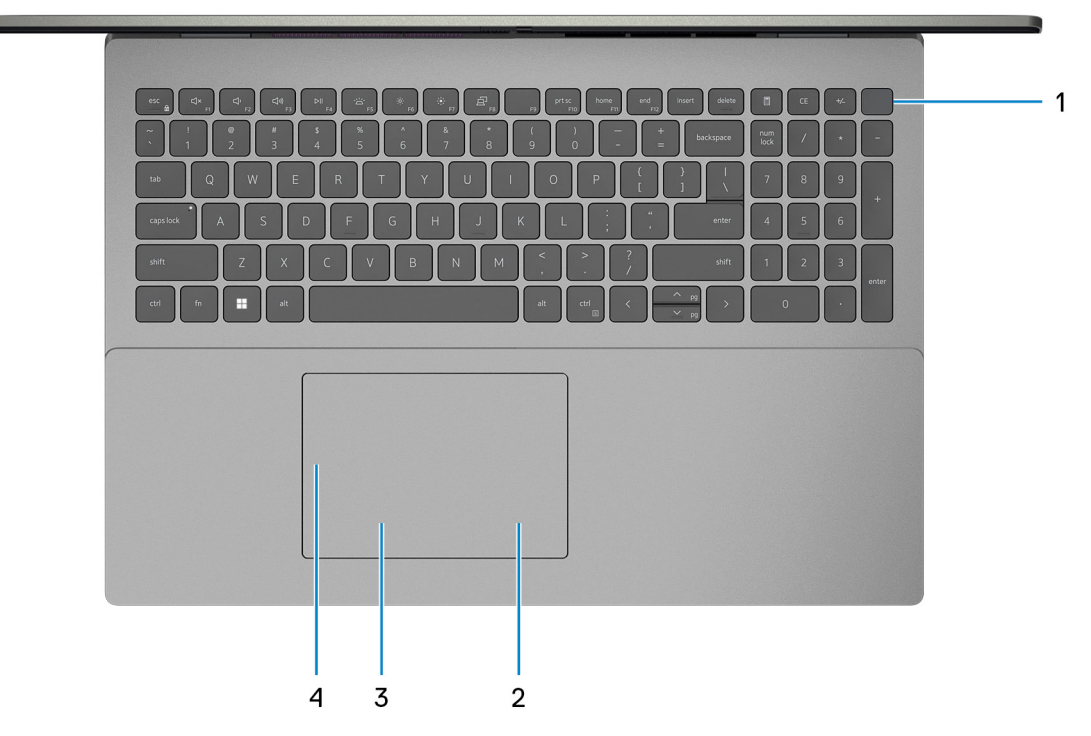

#### 1. **Betriebsschalter mit optionalem Fingerabdruck-Lesegerät**

Drücken Sie den Betriebsschalter, um den Computer einzuschalten, wenn er ausgeschaltet, im Ruhezustand oder im Standby-Modus ist.

Wenn der Computer gestartet wird, drücken Sie den Betriebsschalter, um das System in den Ruhezustand zu versetzen. Halten Sie den Betriebsschalter 4 Sekunden lang gedrückt, um ein Herunterfahren des Computers zu erzwingen.

Wenn der Betriebsschalter über einen Fingerabdruckleser verfügt, platzieren Sie Ihren Finger auf dem Betriebsschalter, um sich anzumelden.

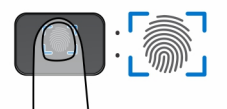

- **ANMERKUNG:** Der hervorgehobene Bereich zeigt den tatsächlich aktiven Fingerabdruckleserbereich an. Die Abbildung dient nur zur Veranschaulichung.
- **ANMERKUNG:** Sie können das Verhalten des Betriebsschalters in Windows anpassen. Weitere Informationen finden Sie unter *Me and My Dell* (Ich und mein Dell) unter [www.dell.com/support/manuals.](https://www.dell.com/support/manuals)

#### 2. **Rechter Mausklickbereich**

Drücken Sie hier, um mit der rechten Maustaste zu klicken.

**ANMERKUNG:** Der rechte Mausklickbereich ist aktiviert, wenn Sie das Touchpad berühren.

### 3. **Linker Mausklickbereich**

Drücken Sie hier, um mit der linken Maustaste zu klicken.

**ANMERKUNG:** Der linke Mausklickbereich ist aktiviert, wenn Sie das Touchpad berühren.

#### 4. **Präzisions-Touchpad**

Bewegen Sie den Finger über das Touchpad, um den Mauszeiger zu bewegen. Tippen Sie, um mit der linken Maustaste zu klicken und tippen Sie mit zwei Fingern, um mit der rechten Maustaste zu klicken.

## <span id="page-8-0"></span>**Vorderseite**

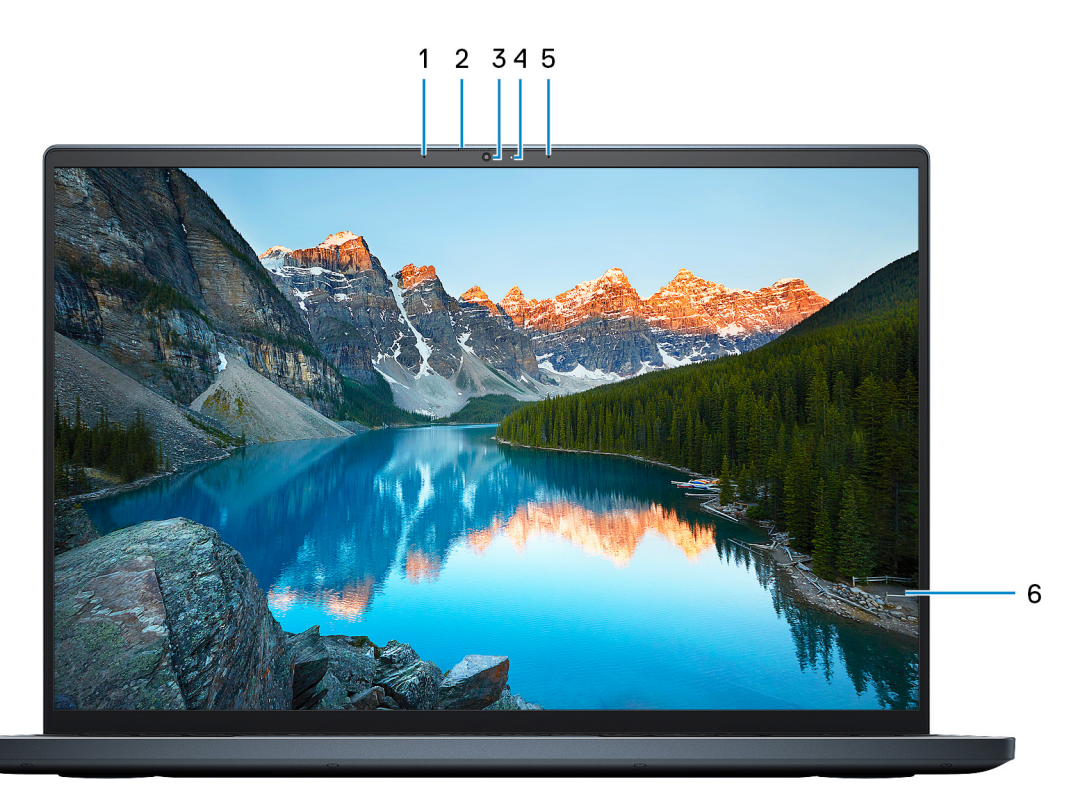

#### 1. **Linkes Mikrofon**

Ermöglicht digitale Toneingaben für Audioaufnahmen und Sprachanrufe.

#### 2. **Privacy Shutter**

Schieben Sie den Kameraverschluss, um das Kameraobjektiv abzudecken und Ihre Privatsphäre zu schützen, wenn die Kamera nicht verwendet wird.

#### 3. **Kamera**

Ermöglicht Video-Chats, Fotoaufnahmen und Videoaufzeichnungen.

### 4. **Kamerastatusanzeige**

Leuchtet, wenn die Kamera verwendet wird.

### 5. **Rechtes Mikrofon**

Ermöglicht digitale Toneingaben für Audioaufnahmen und Sprachanrufe.

### 6. **LCD-Bildschirm**

Bietet dem Benutzer eine visuelle Ausgabe.

## <span id="page-9-0"></span>**Unten**

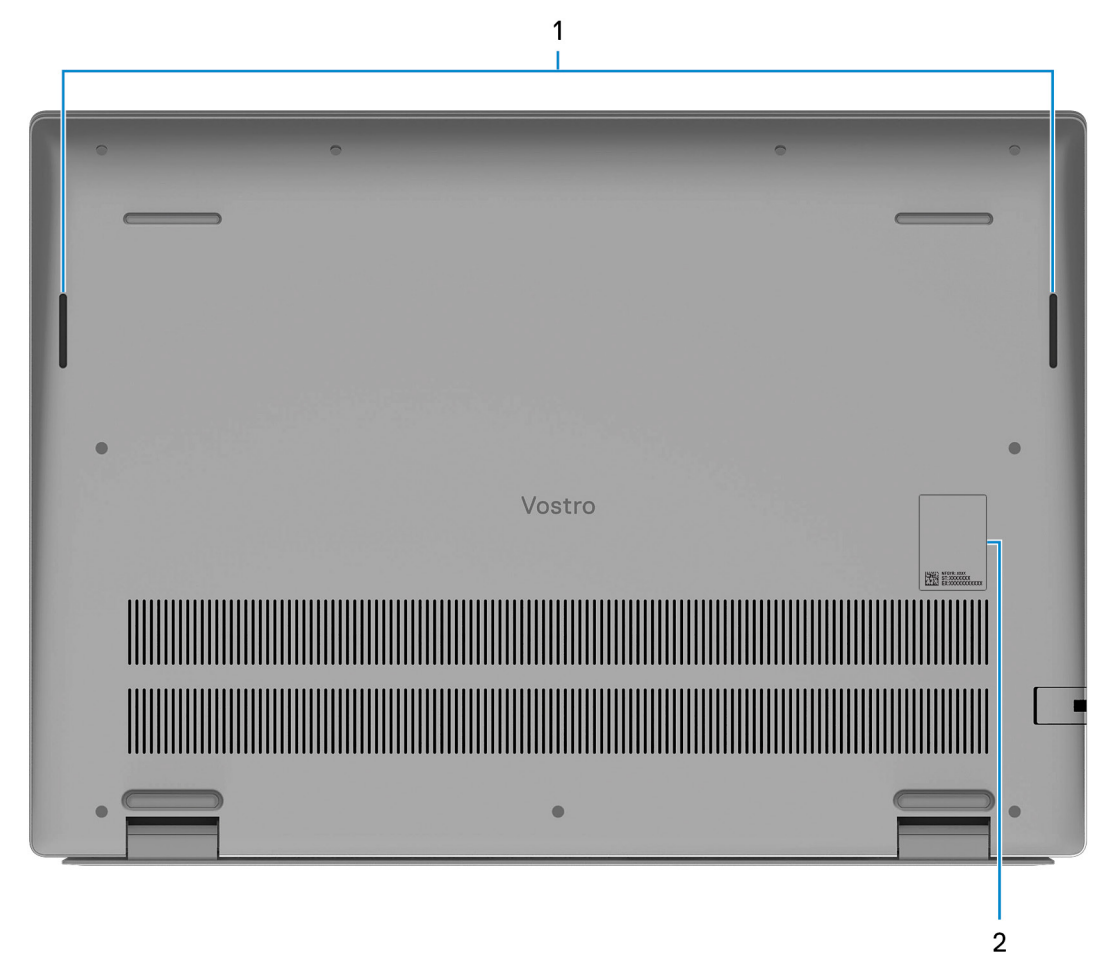

### 1. **Lautsprecher**

Ermöglichen die Audioausgabe.

### 2. **Service-Tag-Nummer und Normenetiketten**

Die Service-Tag-Nummer ist eine eindeutige alphanumerische Kennung, mit der Dell Servicetechniker die Hardware-Komponenten in Ihrem Computer identifizieren und auf die Garantieinformationen zugreifen können. Das Normenetikett enthält Informationen zu gesetzlichen Vorschriften über Ihrem Computer.

# **Technische Daten des Vostro 5620**

## <span id="page-10-0"></span>**Abmessungen und Gewicht**

In der folgende Tabelle sind Höhe, Breite, Tiefe und Gewicht des Vostro 5620-Systems aufgeführt.

### **Tabelle 2. Abmessungen und Gewicht**

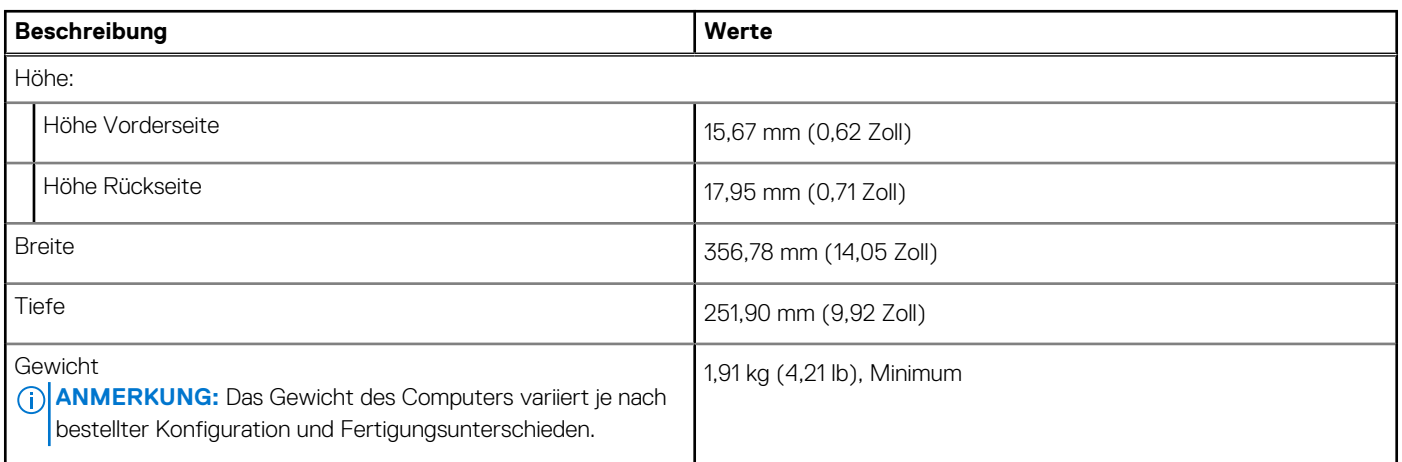

## **Prozessor**

In der folgenden Tabelle sind die Details der von Ihrem Vostro 5620 unterstützten Prozessoren aufgeführt.

### **Tabelle 3. Prozessor**

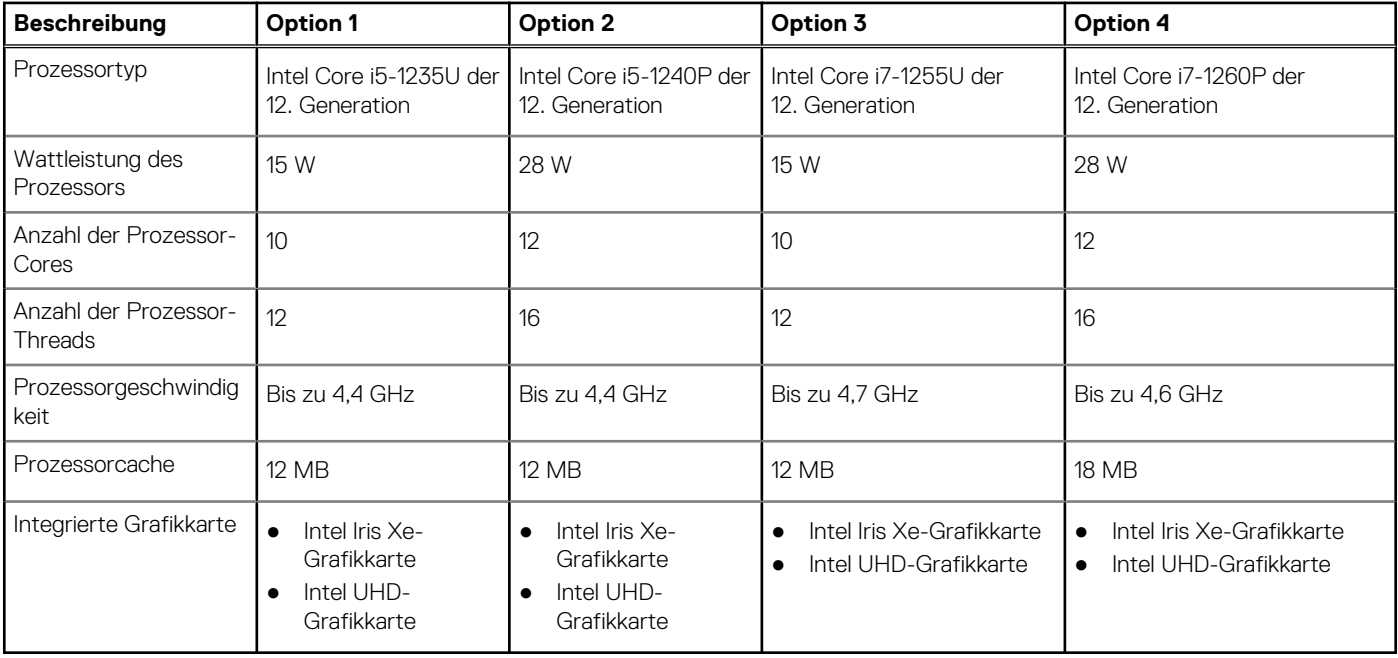

## <span id="page-11-0"></span>**Chipsatz**

In der folgenden Tabelle sind die Details des von Ihrem Vostro 5620-System unterstützten Chipsatzes aufgeführt.

### **Tabelle 4. Chipsatz**

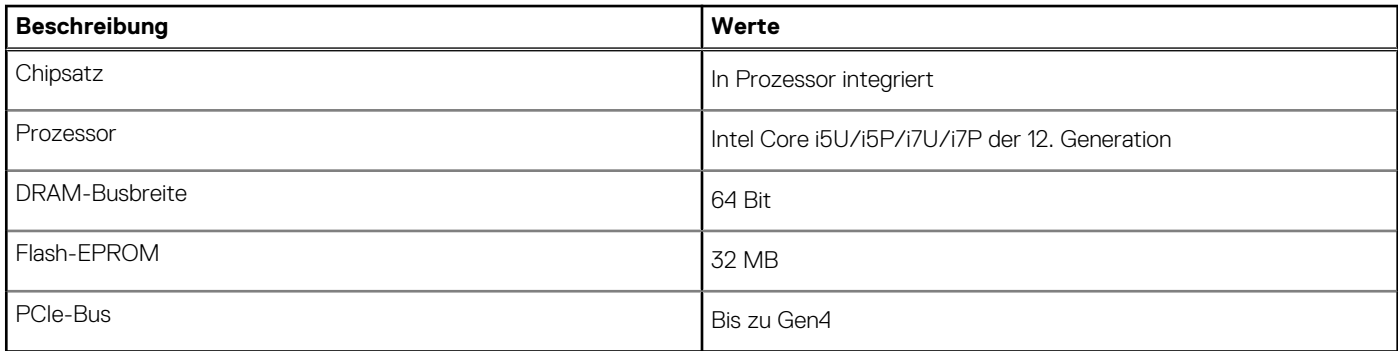

## **Betriebssystem**

Das Vostro 5620-System unterstützt die folgenden Betriebssysteme:

- Windows 11 Pro (64 Bit)
- Windows 11 Pro National Education (64 Bit)
- Windows 11 Home (64 Bit)
- Windows 11 Home im S-Modus, 32 Bit

## **Speicher**

Die folgende Tabelle enthält die technischen Daten des Speichers für das Vostro 5620-System.

### **Tabelle 5. Arbeitsspeicher**

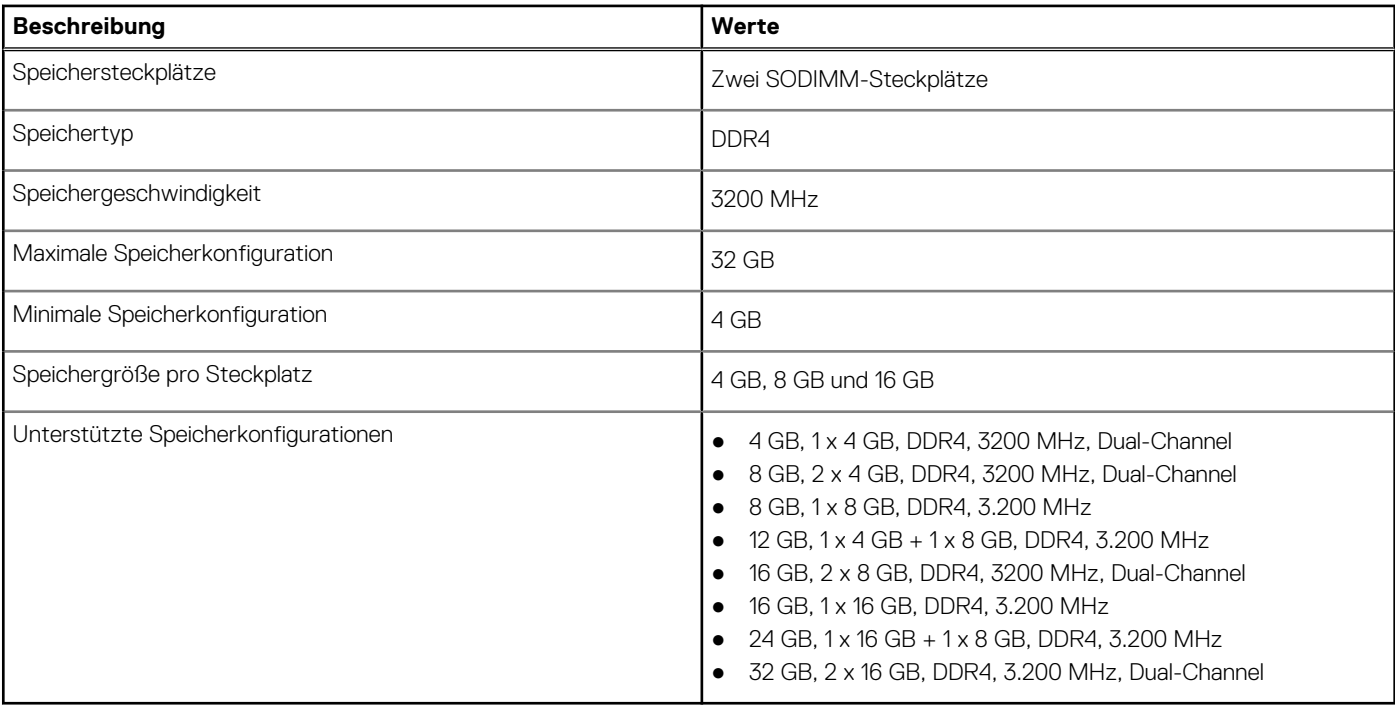

## <span id="page-12-0"></span>**Externe Ports**

In den folgenden Tabellen sind die externen Ports Ihres Vostro 5620-Systems aufgeführt.

### **Tabelle 6. Externe Ports**

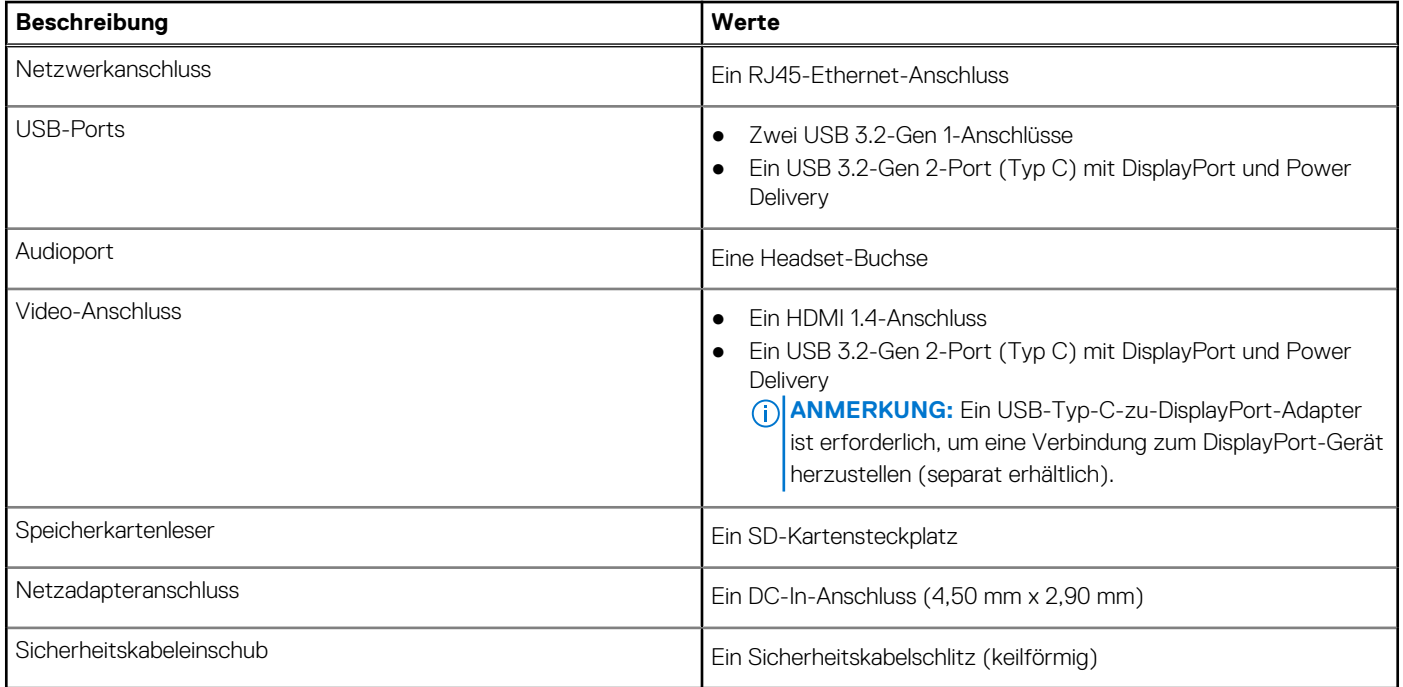

## **Interne Steckplätze**

In der folgenden Tabelle sind die internen Steckplätze des Vostro 5620 aufgeführt.

### **Tabelle 7. Interne Steckplätze**

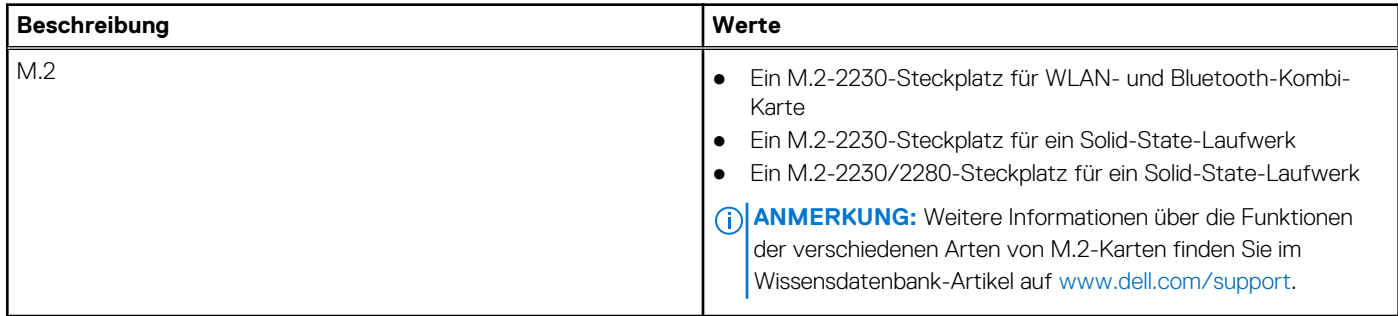

## **Kommunikation**

## **Ethernet**

### **Tabelle 8. Ethernet – Technische Daten**

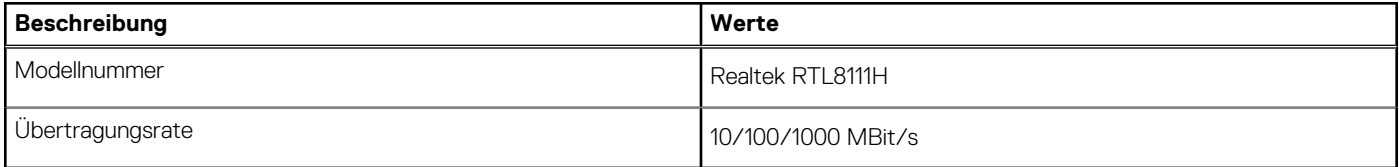

## <span id="page-13-0"></span>Wireless-Modul

## **Tabelle 9. Wireless-Modul – Technische Daten**

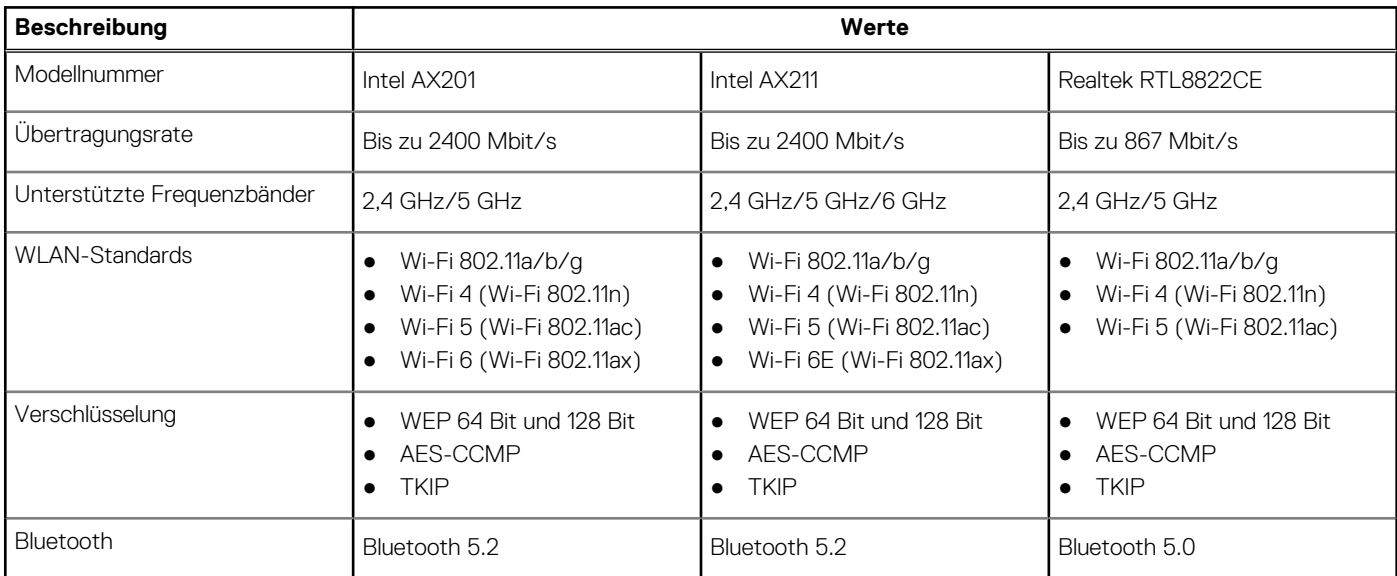

## **Audio**

Die folgende Tabelle enthält die technischen Daten des Audios für das Vostro 5620-System.

## **Tabelle 10. Audio**

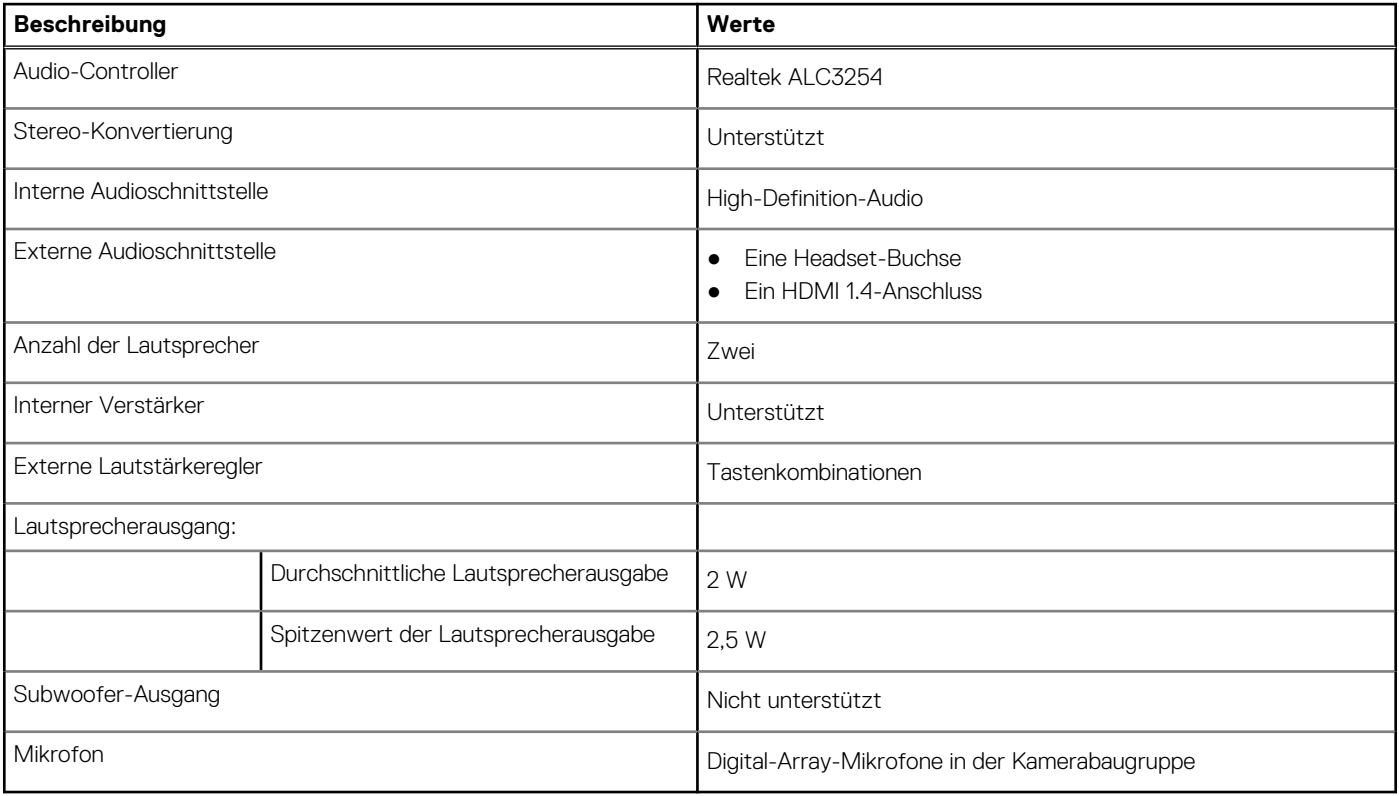

## <span id="page-14-0"></span>**Bei Lagerung**

In diesem Abschnitt sind die Speicheroptionen des Vostro 5620-Systems aufgeführt.

Das Vostro 5620-System unterstützt eine der folgenden Storage-Konfigurationen:

● Ein M.2-2230/2280-SSD-Laufwerk

Das primäre Laufwerk Ihres Vostro 5620 ist das M.2-Laufwerk, auf dem das Betriebssystem installiert ist.

### **Tabelle 11. Speicherspezifikationen**

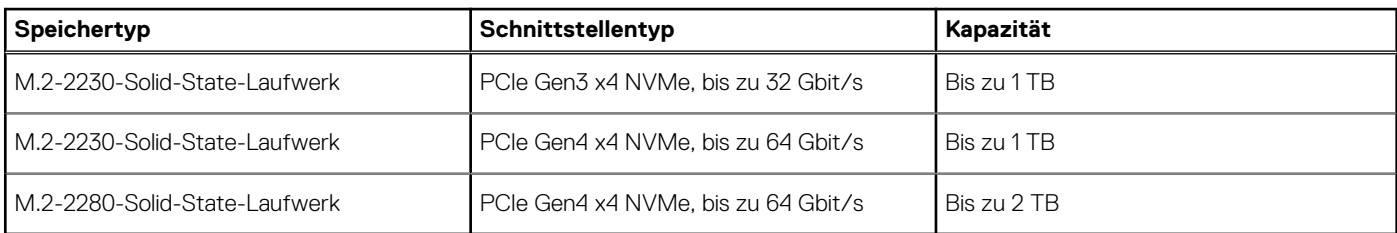

## **Speicherkartenleser**

In der folgenden Tabelle sind die vom Vostro 5620-System unterstützten Medienkarten aufgeführt.

#### **Tabelle 12. Technische Daten des Medienkartenlesegeräts**

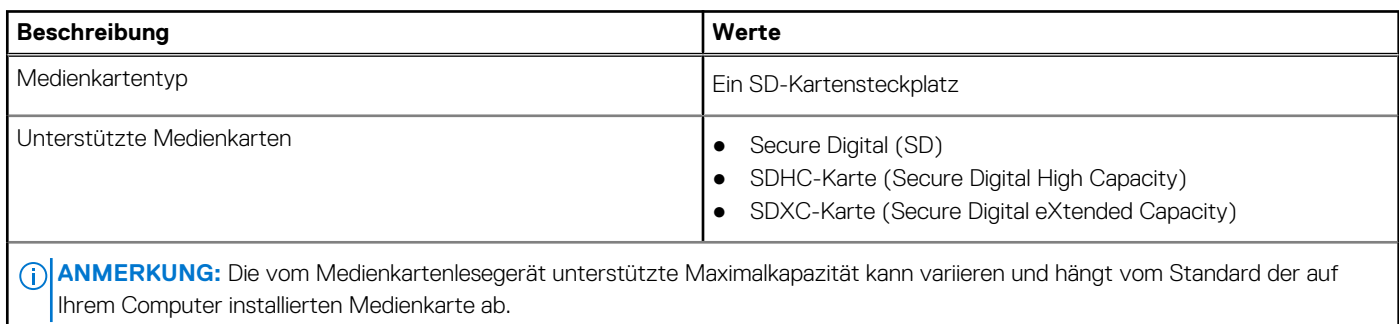

## **Tastatur**

Die folgende Tabelle enthält die technischen Daten der Tastatur für das Vostro 5620-System.

### **Tabelle 13. Tastatur**

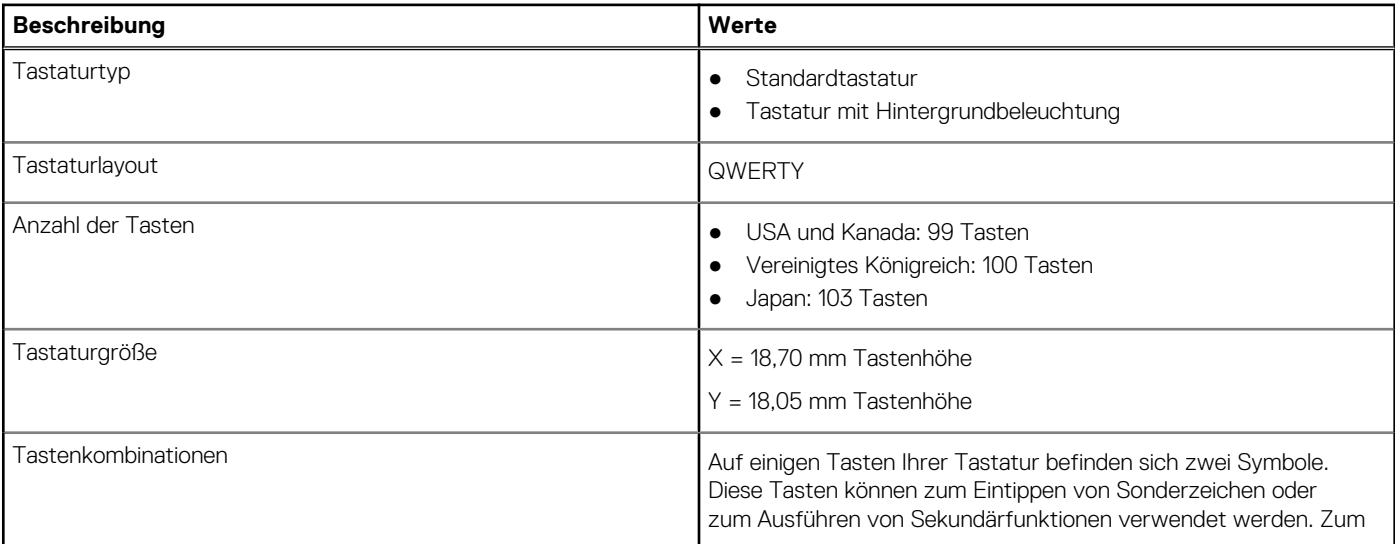

### <span id="page-15-0"></span>**Tabelle 13. Tastatur (fortgesetzt)**

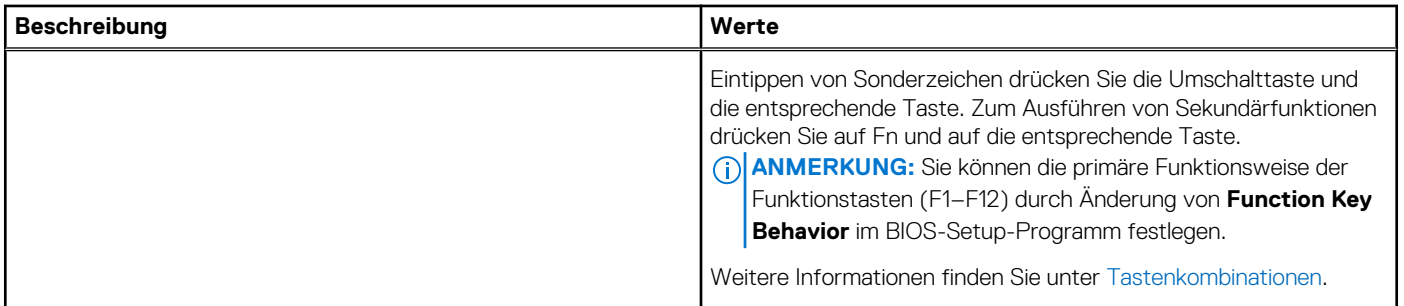

## **Kamera**

Die folgende Tabelle enthält die technischen Daten der Kamera für das Vostro 5620-System.

### **Tabelle 14. Kamera**

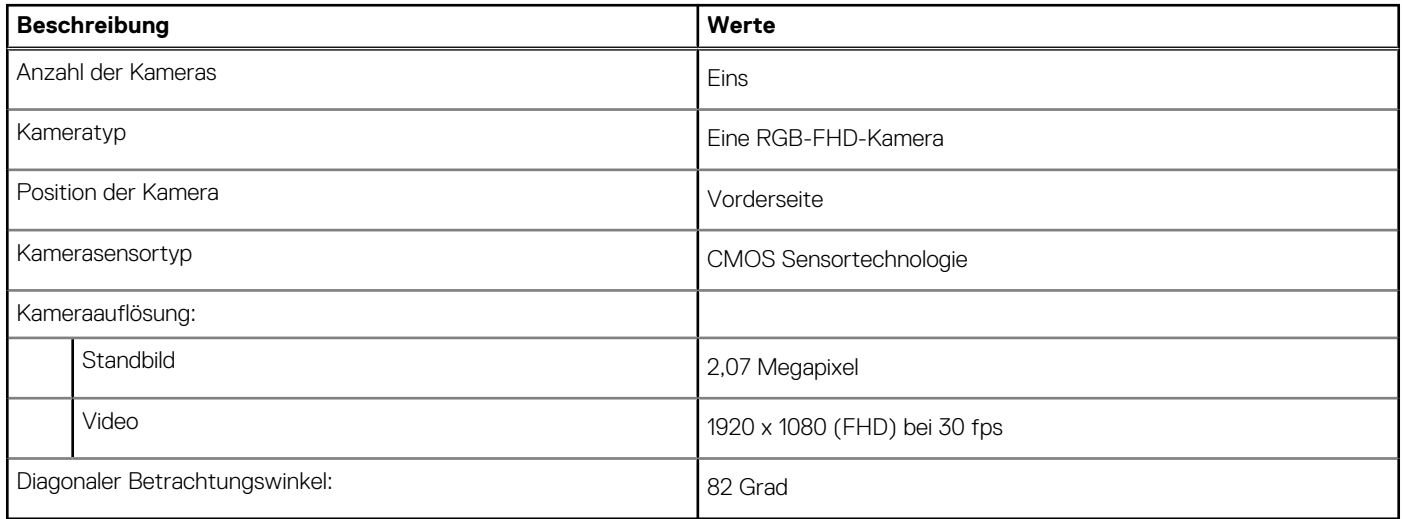

## **Touchpad**

Die folgende Tabelle beschreibt die technischen Daten des Touchpads für das Vostro 5620-System.

### **Tabelle 15. Touchpad – Technische Daten**

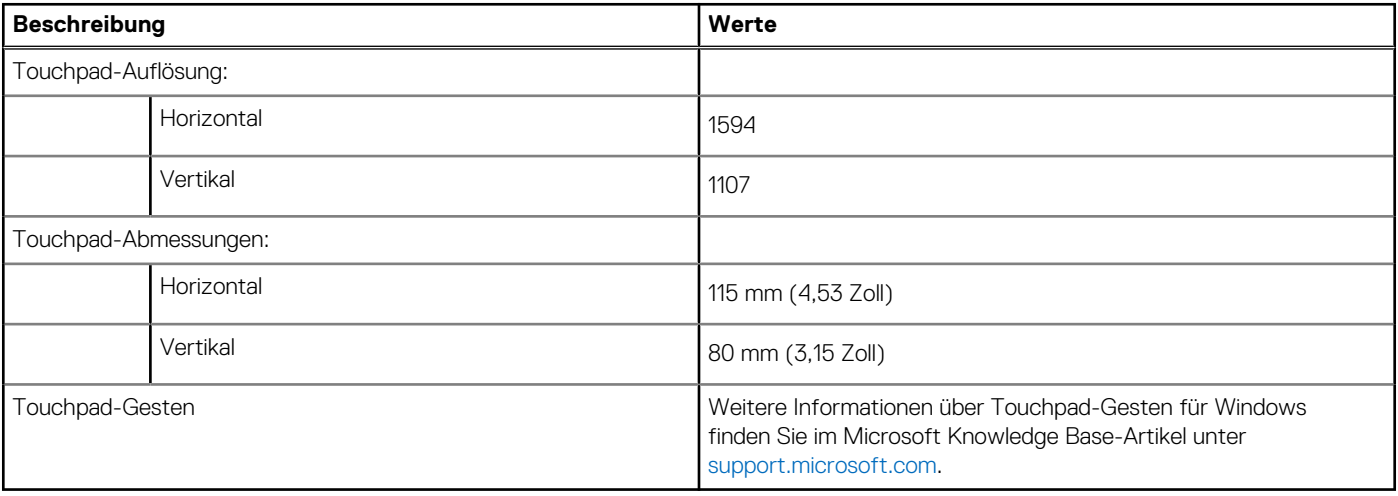

## <span id="page-16-0"></span>**Netzadapter**

Die folgende Tabelle enthält die technischen Daten des Netzadapters für das Vostro 5620-System.

## **Tabelle 16. Netzadapter – Technische Daten**

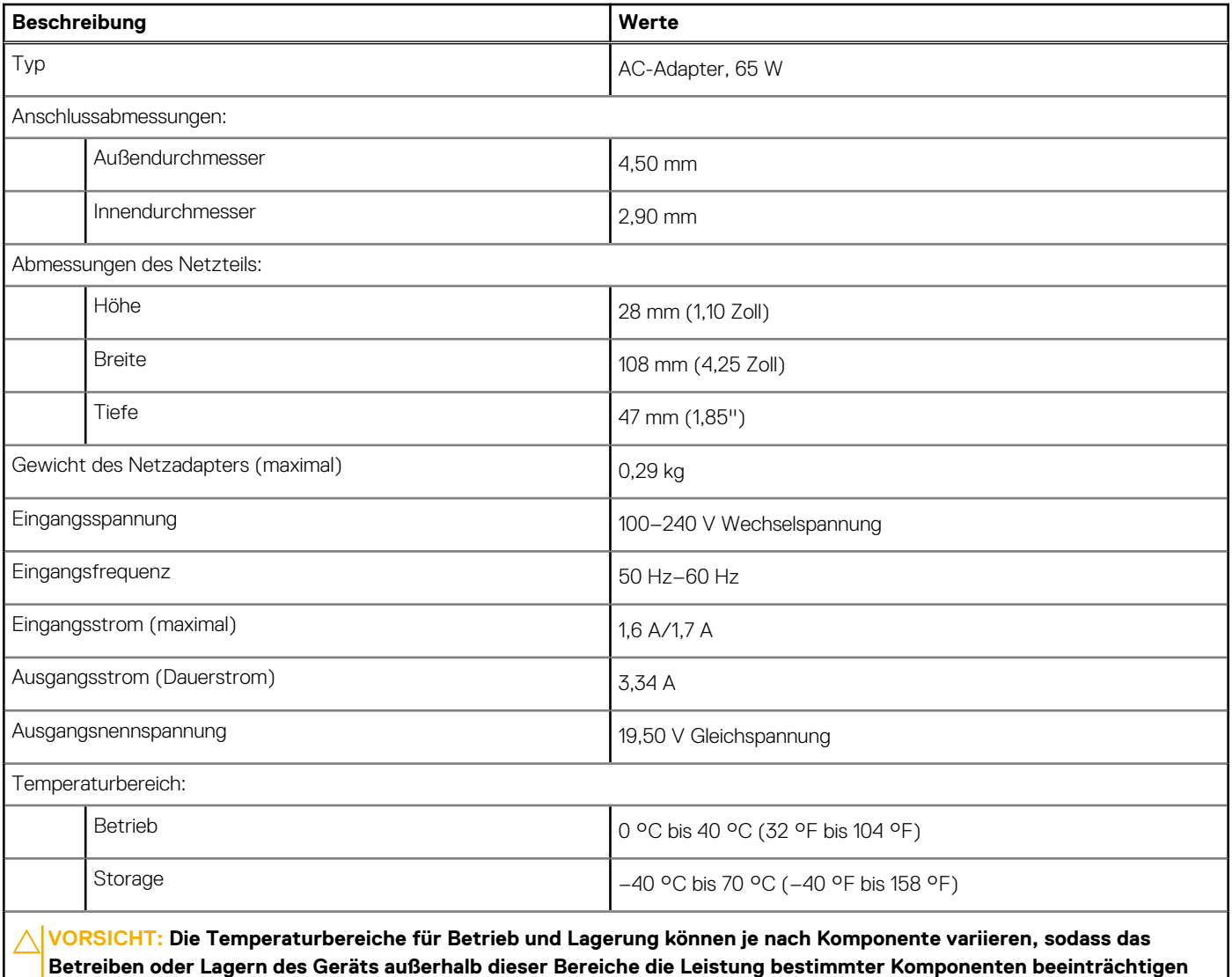

**Akku**

**kann.**

Die folgende Tabelle enthält die technischen Daten des Akkus für Vostro 5620.

### **Tabelle 17. Akku – Technische Daten**

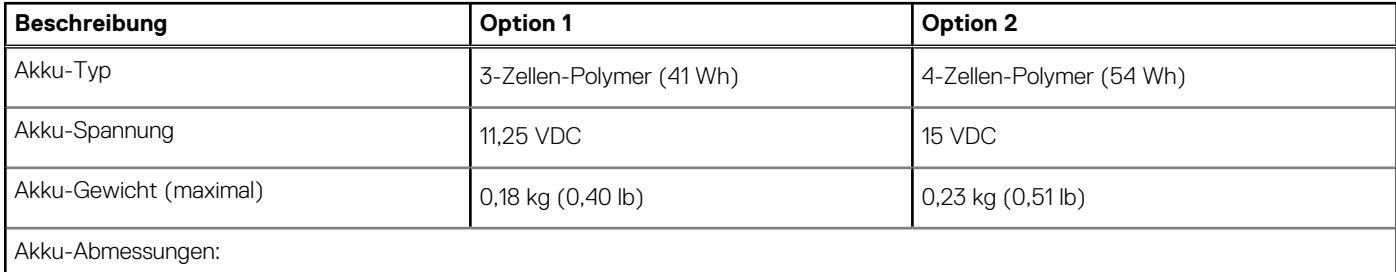

<span id="page-17-0"></span>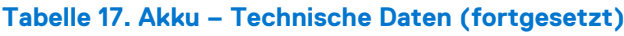

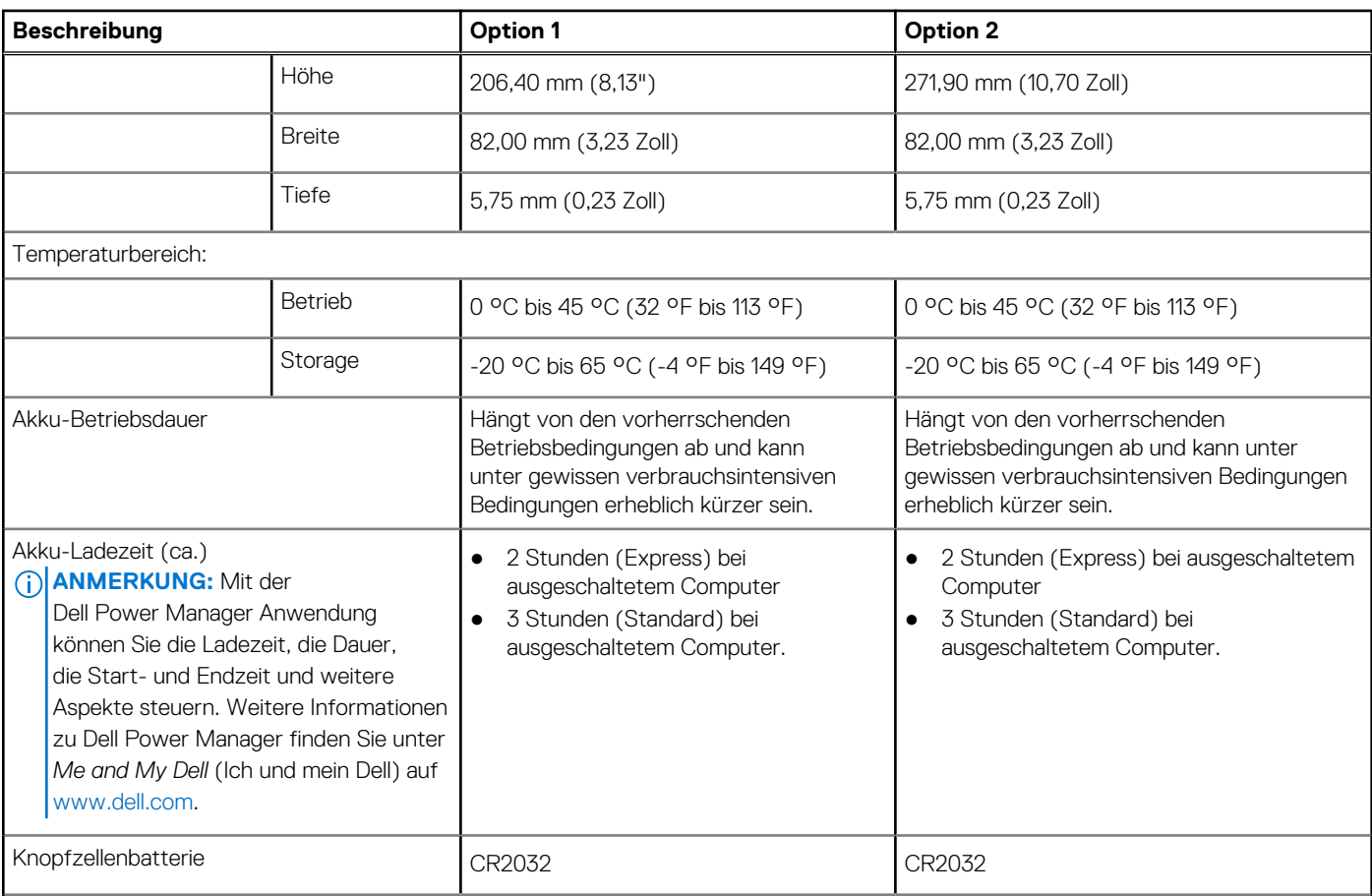

**VORSICHT: Die Temperaturbereiche für Betrieb und Lagerung können je nach Komponente variieren, sodass das Betreiben oder Lagern des Geräts außerhalb dieser Bereiche die Leistung bestimmter Komponenten beeinträchtigen kann.**

**VORSICHT: Dell empfiehlt, dass Sie den Akku regelmäßig aufladen, um einen optimalen Energieverbrauch zu erreichen. Wenn der Akku vollständig entleert ist, schließen Sie den Netzadapter an, schalten Sie den Computer ein und starten Sie den Computer neu, um den Stromverbrauch zu reduzieren.**

## **Display**

Die folgende Tabelle enthält die technischen Daten der Anzeige für das Vostro 5620-System.

### **Tabelle 18. Anzeige – technische Daten**

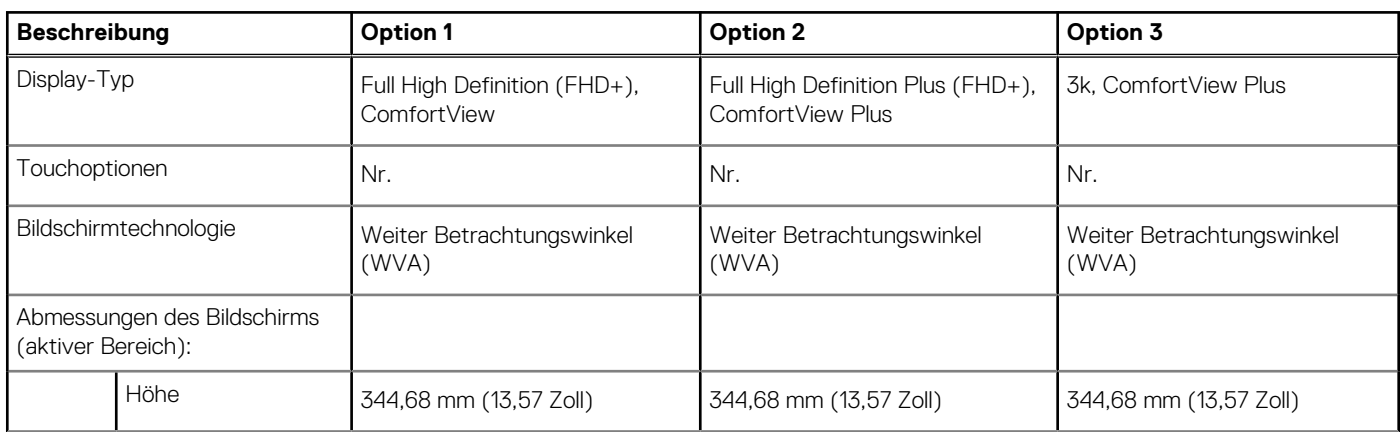

### <span id="page-18-0"></span>**Tabelle 18. Anzeige – technische Daten (fortgesetzt)**

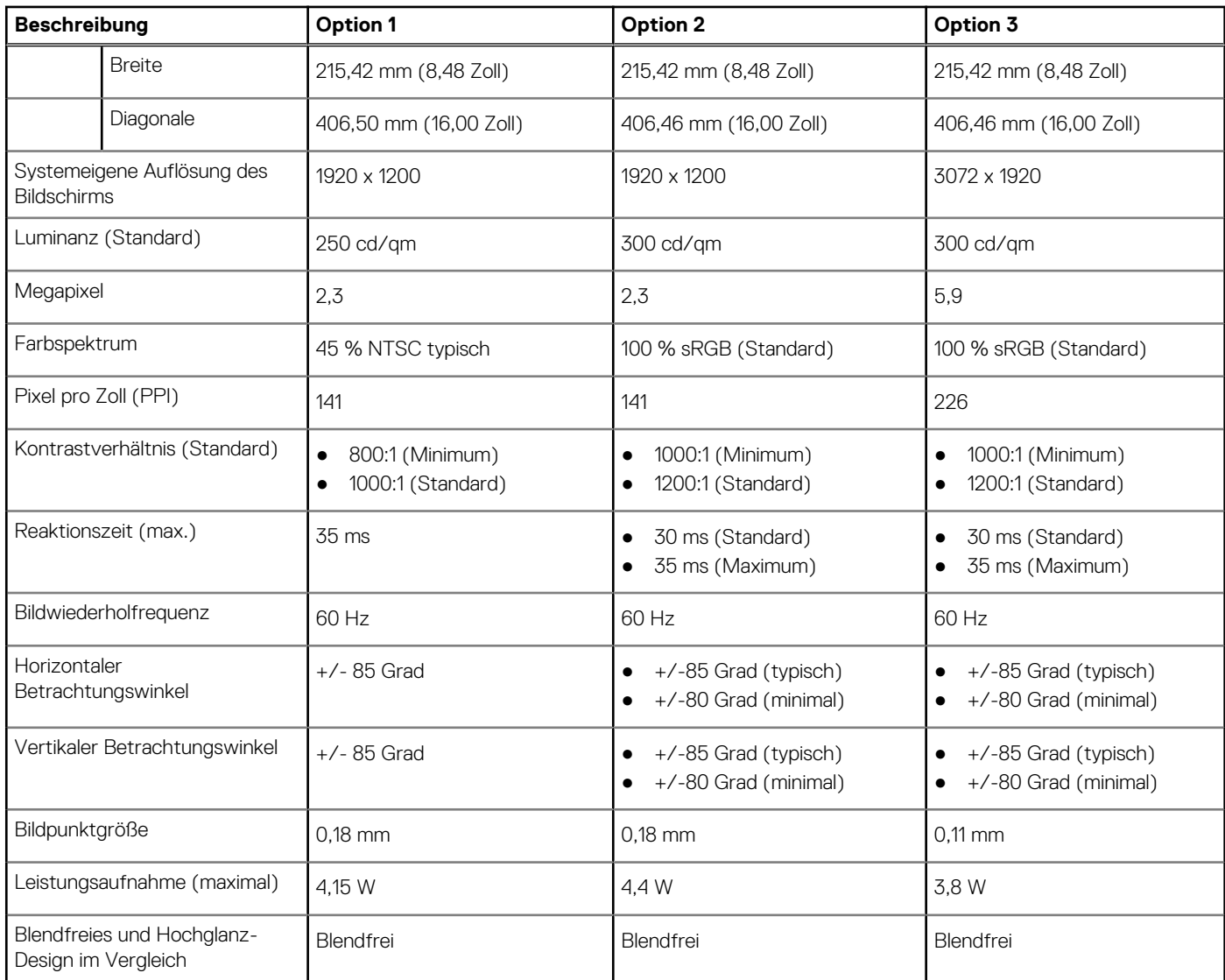

## **Fingerabdruck-Lesegerät (optional)**

Die folgende Tabelle enthält die technischen Daten des optionalen Fingerabdruck-Lesegeräts für das Vostro 5620.

### **Tabelle 19. Technische Daten des Fingerabdruck-Lesegeräts**

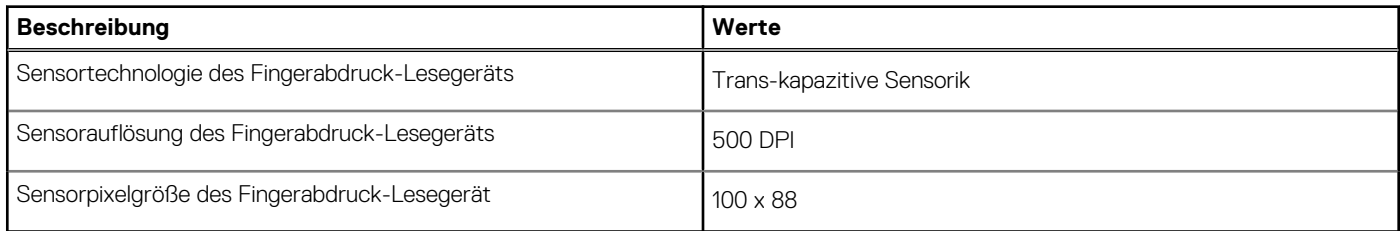

## **GPU – Integriert**

Die folgende Tabelle enthält die technischen Daten der vom Vostro 5620-System unterstützten integrierten GPU (Grafikprozessor).

### <span id="page-19-0"></span>**Tabelle 20. GPU – Integriert**

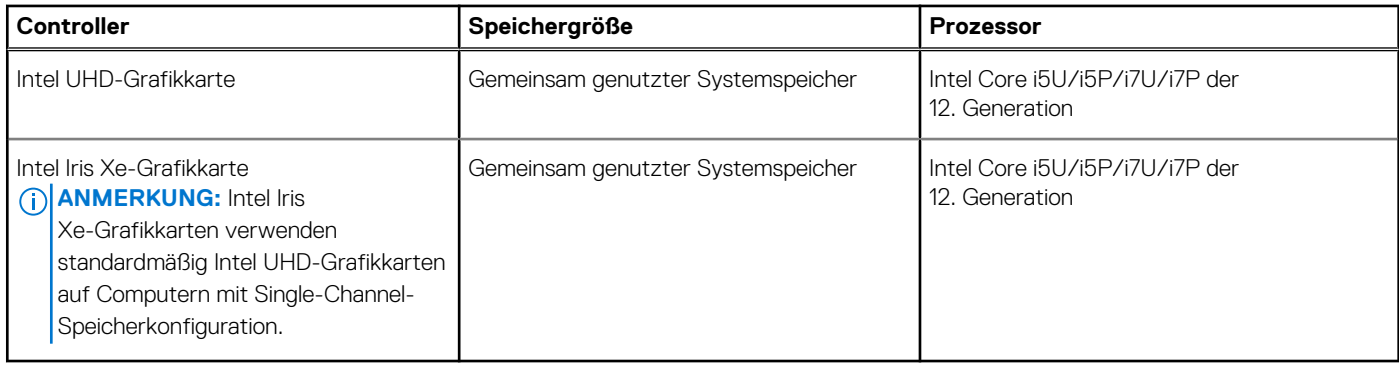

## **GPU – Separat**

Die folgende Tabelle enthält die technischen Daten der vom Vostro 5620 unterstützten separaten Grafikkarte (GPU).

### **Tabelle 21. GPU – Separat**

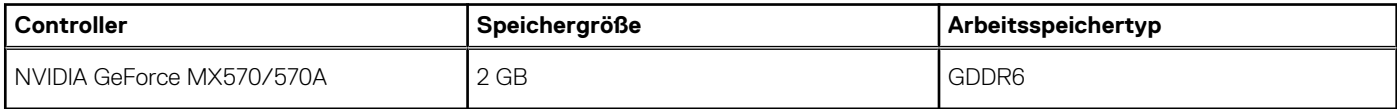

## **Betriebs- und Lagerungsumgebung**

In dieser Tabelle sind die Betriebs- und Lagerungsspezifikationen Ihres Vostro 5620-System aufgeführt.

**Luftverschmutzungsklasse:** G1 gemäß ISA-S71.04-1985

### **Tabelle 22. Computerumgebung**

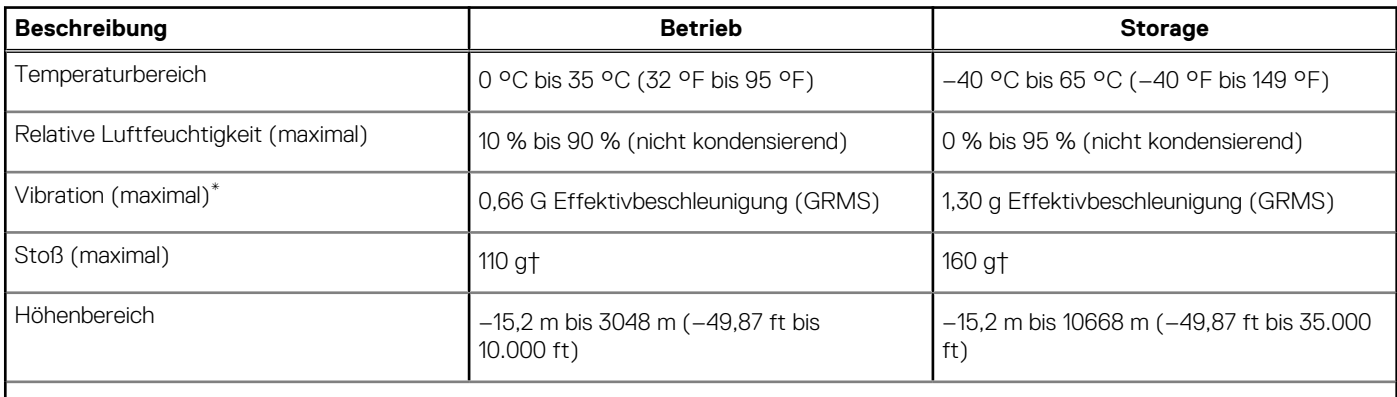

**VORSICHT: Die Temperaturbereiche für Betrieb und Lagerung können je nach Komponente variieren, sodass das Betreiben oder Lagern des Geräts außerhalb dieser Bereiche die Leistung bestimmter Komponenten beeinträchtigen kann.**

\* Gemessen über ein Vibrationsspektrum, das eine Benutzerumgebung simuliert.

† gemessen mit einem Halbsinus-Impuls von 2 ms.

# **Dell ComfortView**

### <span id="page-20-0"></span>**VORSICHT: Eine längere Exposition gegenüber blauem Licht, besonders aus digitalen Quellen, kann Schlafstörungen verursachen und zu Langzeiteffekten wie z. B. Belastung der Augen, Ermüdung der Augen oder Schädigung der Augen führen.**

Blaues Licht ist eine Farbe im Weißlichtspektrum, die eine kurze Wellenlänge und hohe Frequenz hat. Eine längere Exposition gegenüber blauem Licht, insbesondere aus digitalen Quellen, kann Schlafmuster stören und den zirkadianen Rhythmus unseres Körpers verändern. Die Verwendung des Computers über einen längeren Zeitraum kann auch zu Ermüdung in anderen Körperteilen wie Nacken, Arm, Rücken und Schulter führen.

Dell Low Blue Light-Displays optimieren den Komfort der Augen mit einem flimmerfreien Bildschirm. Die ComfortView-Funktion reduziert die Menge des vom Monitor ausgegebenen blauen Lichts, um den Komfort der Augen zu optimieren. Der ComfortView-Modus kann mithilfe der **Dell CinemaColor**-Anwendung (DCC) aktiviert und konfiguriert werden. Dell ComfortView ist vom TÜV zertifiziert.

## Dell CinemaColor

Dell CinemaColor (DCC) kombiniert Hardware und Software, um klare Bilder zu liefern, die so lebendig erscheinen wie die Welt um Sie herum. DCC verfügt über vier Farbprofile, die diese Einstellungen je nach Inhalt und Umgebung optimieren.

Wenn Sie DCC öffnen, können Sie **Film (Standard)**, **ComfortView**, **Sport** oder **Animation** in der Liste auswählen. Das ComfortView-Profil optimiert den Komfort für die Augen mit einer Low-Blue-Light-Softwarelösung gemäß TÜV-Standard, um schädliche Blaulichtemissionen im Vergleich zu standardmäßigen digitalen Bildschirmen zu reduzieren und so längere Bildschirmzeiten schonender für die Augen zu machen und gleichzeitig realitätsgetreue Farben zu liefern.

Der ComfortView-Modus ist vom TÜV für die effektive Reduzierung von gefährlichem blauem Licht durch die Anpassung von Bildschirmparametern zertifiziert. Sie können die Werte für Sättigung, Temperatur und Kontrast anpassen, um im ComfortView-Modul eine nutzerdefinierte Einstellung zu erstellen.

**ANMERKUNG:** Weitere Informationen zu DellCinema-Komponenten finden Sie im KB-Artikel [000178241](https://www.dell.com/support/kbdoc/000178241/) unter [https://](https://www.dell.com/support)  $(i)$ [www.dell.com/support](https://www.dell.com/support).

## ComfortView Plus

ComfortView Plus ist eine integrierte, stets verfügbare und praktisch unmerkliche Lösung für geringes Blaulicht bei Dell Displays. ComfortView Plus verwendet ein hardwarebasiertes Design, das ein breiteres blaues Spektrum mit einem viel niedrigeren Spitzenwert und reduzierter Intensität ermöglicht. Dell ComfortView Plus ist TÜV-zertifiziert – Hardwarelösung mit geringer Blaulichtemission.

**ANMERKUNG:** ComfortView Plus ist eine optionale Hardwarefunktion, die am Point of Sale konfiguriert werden kann.  $(i)$ 

Um das Risiko einer Belastung für die Augen zu reduzieren, wird außerdem Folgendes empfohlen:

- Positionieren Sie das Display in einem komfortablen Betrachtungsabstand zwischen 20 Zoll und 28 Zoll (50 bis 70 cm) von Ihren Augen entfernt.
- Blinzeln Sie häufig, um die Augen zu befeuchten, benetzen Sie die Augen mit Wasser oder verwenden Sie geeignete Augentropfen.
- Sehen Sie während der Pause von Ihrem Bildschirm weg und betrachten Sie mindestens 20 Sekunden ein entferntes Objekt in etwa 6 m Entfernung.
- Machen Sie alle zwei Stunden eine längere Pause von 20 Minuten.

# **Tastenkombinationen**

<span id="page-21-0"></span>**ANMERKUNG:** Die Tastaturzeichen können je nach Tastatursprachkonfiguration variieren. Die in Tastenkombinationen verwendeten Tasten bleiben in allen Sprachkonfigurationen gleich.

Auf einigen Tasten Ihrer Tastatur befinden sich zwei Symbole. Diese Tasten können zum Eintippen von Sonderzeichen oder zum Ausführen von Sekundärfunktionen verwendet werden. Das Symbol auf dem unteren Teil der Taste gibt das Zeichen an, das eingegeben wird, wenn die Taste gedrückt wird. Wenn Sie Umschalten und die Taste drücken, wird das Symbol ausgegeben, das im oberen Bereich der Taste angegeben ist. Wenn Sie beispielsweise **2**, wird **2** eingegeben. Wenn Sie **Umschalten** + **2 drücken**, wird **@** eingegeben.

Die Tasten F1–F12 in der oberen Reihe der Tastatur sind Funktionstasten für die Multimedia-Steuerung, wie durch das Symbol am unteren Rand der Taste angezeigt. Drücken Sie die Funktionstaste zum Aufrufen der durch das Symbol dargestellten Aufgabe. Zum Beispiel wird durch Drücken der Taste F1 der Ton stummgeschaltet (weitere Informationen finden Sie in der Tabelle unten).

Wenn die Funktionstasten F1 bis F12 jedoch für bestimmte Softwareanwendungen benötigt werden, kann die Multimedia-Funktion durch Drücken von **Fn** + **Esc** deaktiviert werden. Dann wird die Multimedia-Steuerung durch Drücken der Taste **Fn** und der entsprechenden Funktionstaste ausgeführt. Zum Beispiel wird der Ton durch Drücken von **Fn** + **F1** stummgeschaltet.

**ANMERKUNG:** Sie können auch die primäre Funktionsweise der Funktionstasten (F1–F12) durch Änderung der **Funktionsweise der Funktionstasten** im BIOS-Setup-Programm festlegen.

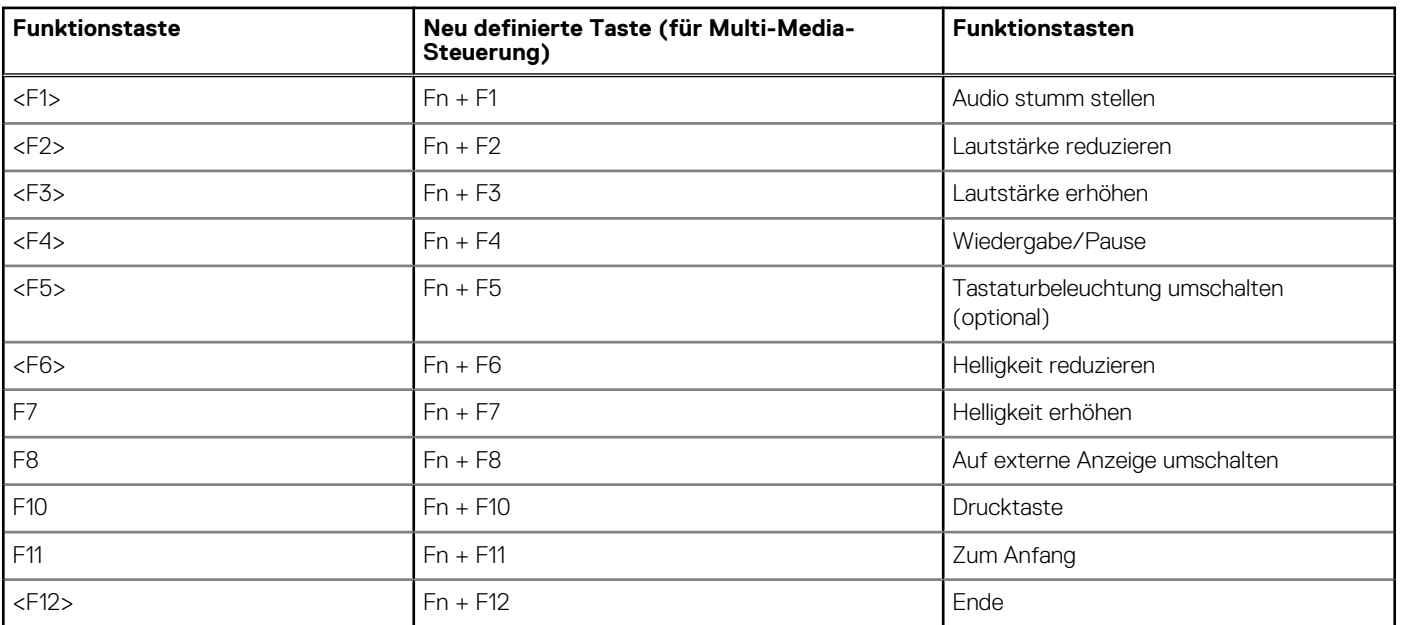

#### **Tabelle 23. Liste der Tastenkombinationen**

Die Taste **Fn** kann auch mit ausgewählten Tasten auf der Tastatur verwendet werden, um andere sekundäre Funktionen auszuführen.

### **Tabelle 24. Liste der Tastenkombinationen**

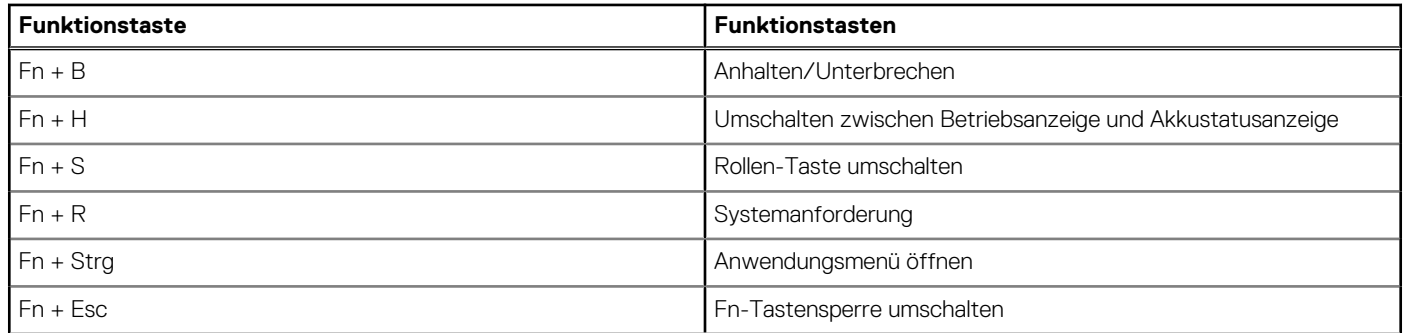

### **Tabelle 24. Liste der Tastenkombinationen (fortgesetzt)**

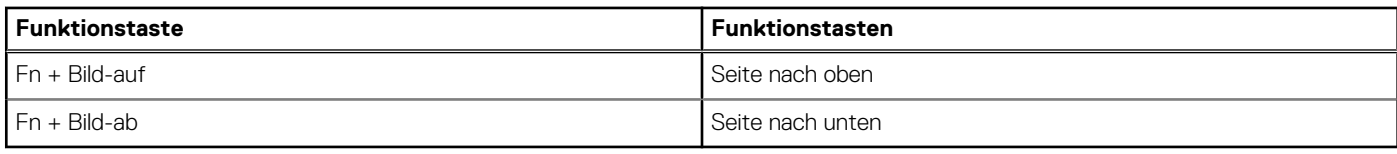

# <span id="page-23-0"></span>**Hilfe erhalten und Kontaktaufnahme mit Dell**

## Selbsthilfe-Ressourcen

Mithilfe dieser Selbsthilfe-Ressourcen erhalten Sie Informationen und Hilfe zu Dell-Produkten:

#### **Tabelle 25. Selbsthilfe-Ressourcen**

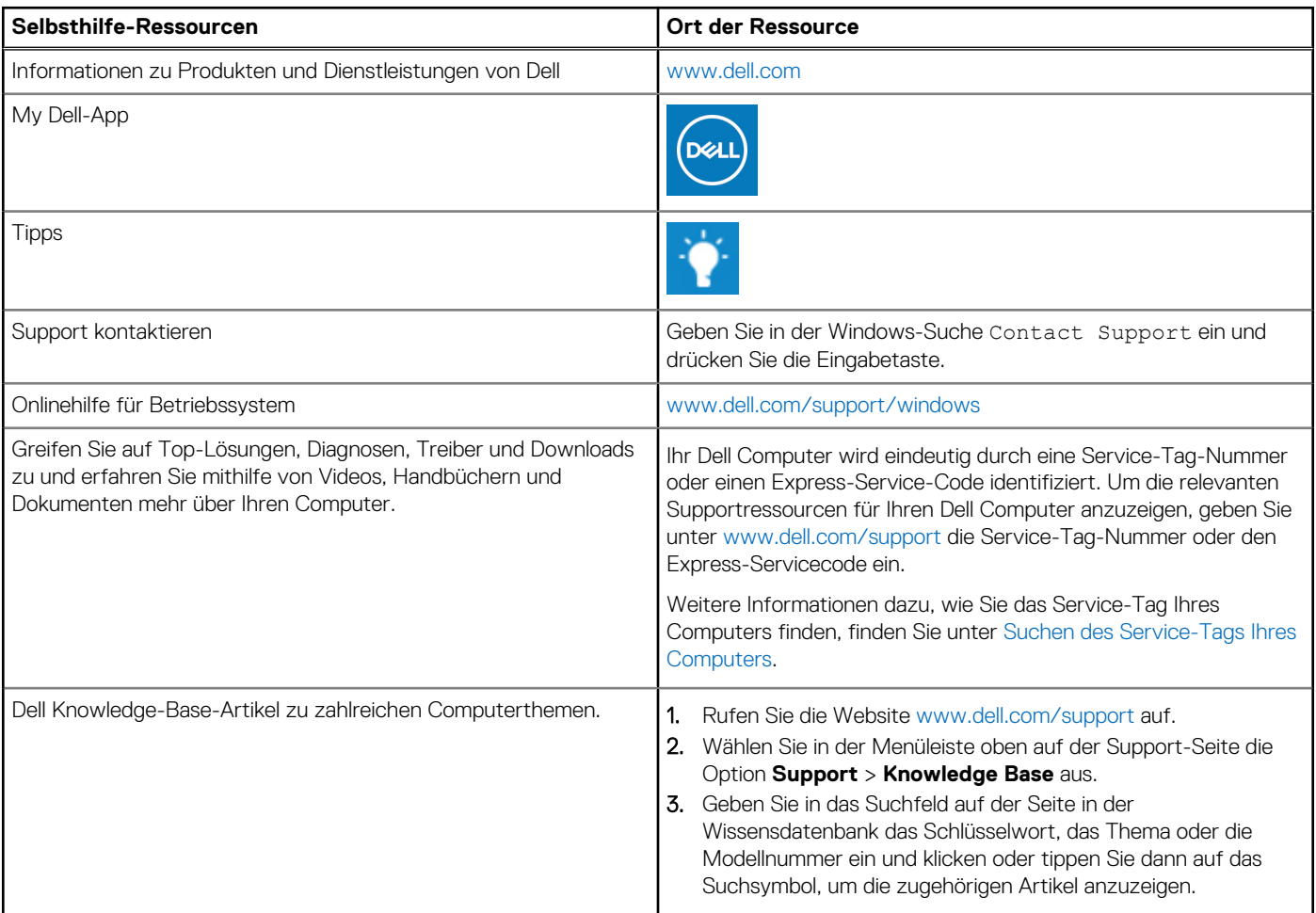

## Kontaktaufnahme mit Dell

Informationen zur Kontaktaufnahme mit Dell für den Verkauf, den technischen Support und den Kundendienst erhalten Sie unter [www.dell.com/contactdell](https://www.dell.com/contactdell).

**ANMERKUNG:** Die Verfügbarkeit ist je nach Land/Region und Produkt unterschiedlich und bestimmte Services sind in Ihrem Land/ Ihrer Region eventuell nicht verfügbar.

**ANMERKUNG:** Wenn Sie nicht über eine aktive Internetverbindung verfügen, können Sie Kontaktinformationen auch auf Ihrer Auftragsbestätigung, dem Lieferschein, der Rechnung oder im Dell Produktkatalog finden.